## **Utilisation du logiciel Cytométrie**

Logiciel libre et gratuit : adresse de téléchargement et notice complète : http://acces.ens-lyon.fr/acces/logiciels/cytometrie/le-logiciel-cytometrie

- I Un exemple à partir de données anciennes concernant les leucocytes et leur évolution en cas de SIDA.
	- 1 Chargement du premier fichier : SuiviSIDA.fsc

Utiliser le menu Fichier/Ouvrir et aller chercher le fichier dans le répertoire du logiciel. Un graphique s'ouvre avec la représentation des données taille et granularité<sup>[1](#page-0-0)</sup> du premier cas : cas normal

C'est un nuage de points où chaque point correspond à une cellule<sup>[2](#page-0-1)</sup>

2 – Repérage grossier des trois grands types de leucocytes : Lymphocytes, Monocytes et Granulocytes

D'après l'observation microscopique d'un frottis sanguin :

- les lymphocytes sont de petite taille, voisine de celle des hématies et peu granuleux (dans l'échantillon analysé, les noyaux n'étaient pas colorés comme dans le frottis). On les trouve donc vers le bas et vers la gauche
- les granulocytes ont un cytoplasme granuleux et sont de grande taille, ils sont vers le haut et à droite.
- Les monocytes sont assez gros et assez peu granuleux.

Pour délimiter ces catégories sur le graphique, il faut utiliser le menu Catégories/délimiter ... (menu de la fenêtre

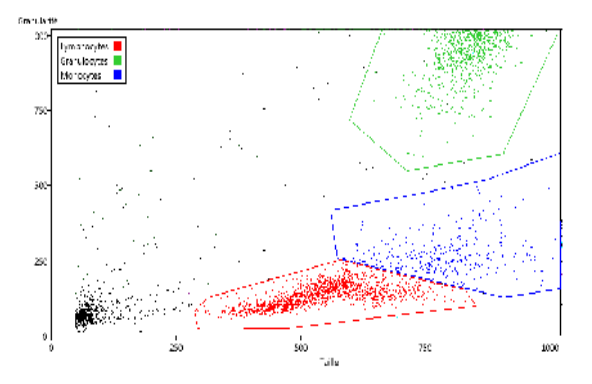

du graphique).

Il faut alors faire un clic gauche sur chaque angle du polygone entourant les points. Pour terminer (et fermer le polygone), cliquer sur le bouton droit de la souris.

La fenêtre des catégories qui s'ouvre demande le nom de la catégorie délimitée. Taper le nom puis cliquer sur OK pour valider.

Recommencer l'opération pour toutes les catégories.

3 – Utilisation des paramètres de fluorescence :

Dans ce fichier, 3 fluorochromes ont été utilisés, liés aux marqueurs CD4, CD8 et CD3 (CD3 est un marqueur commun aux LT et à certains NK).

Créer un nouveau graphique (à partir de la fenêtre principale). Choisir le même jeu de données (cas normal). Sélectionner un seul paramètre (choisir *histogramme* comme paramètre 2 ).

Demander à délimiter une nouvelle catégorie. La délimiter avec la souris sur l'histogramme. Ici cela a été fait

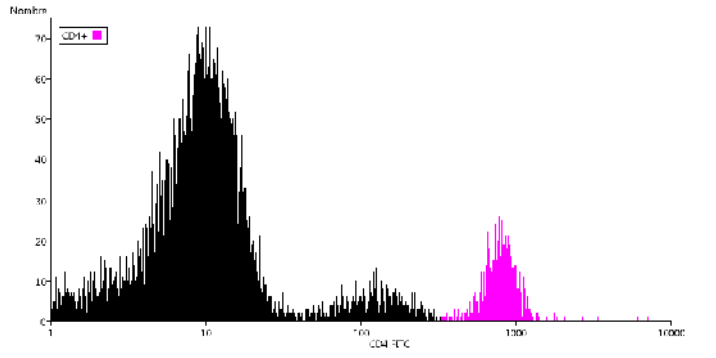

redevienne visible et délimiter la catégorie CD3+.

pour le CD4.

Si on reprend le premier graphique (en cliquant dessus ou s'il n'est plus visible, avec le menu Graphique/Afficher de la fenêtre principale) on peut observer que la catégorie CD4+ a été ajoutée aux légendes et que les points appartenant à cette catégorie ont la couleur correspondante.

Créer un nouveau graphique et y délimiter la catégorie CD8+. Puis, sur le même graphique, changer de paramètre (utiliser d'abord le menu Affichage/Choix des paramètres) pour que le choix

Si on revient au premier graphique, on observe que les points marquant les CD4+ et CD8+ sont masqués par la couleur CD3+ qui a été définie après. L'ordre des catégories, qui peuvent se recouper intervient forcément pour la coloration. Deuxième problème les couleurs concernant les cellules de caractéristiques voisines se distinguent mal.

4 – Amélioration de la lisibilité :

 Pour améliorer l'affichage, on peut modifier les paramètres des catégories (à partir du menu Catégories/Editer dans une des fenêtres graphiques).

<span id="page-0-0"></span><sup>1</sup> Ces deux paramètres correspondent en fait aux deux canaux de mesure FSC-A et SSC-A qui correspondent grosso modo à la taille et à la granulosité (complexité).

<span id="page-0-1"></span><sup>2</sup> Les « événements » détectés sont, dans la plupart des cas des cellules.

Cliquer sur l'étiquette CD3+ et la remonter avec la souris (bouton gauche enfoncé) pour la placer au-dessus de CD4+.

Pour améliorer la lisibilité des couleurs, cliquer sur la couleur rouge des Lymphocytes et choisir un bleu-pâle. Valider en cliquant sur OK.

Le graphique est alors réajusté.

Lorsqu'il n'y a pas beaucoup de cellules comptées comme ici on peut aussi grossir la taille des points avec le menu Affichage/Taille des points/Augmenter. On peut aussi mettre un titre à partir du menu Edition/Choisir le titre.

Les graphiques obtenus peuvent ensuite être copiés et collés dans un traitement de texte (ou un logiciel de dessin). Ils peuvent aussi être enregistrés sous forme d'image ou imprimés (avec la possibilité d'imprimer plusieurs fois le graphique sur la même page (en augmentant le nombre de lignes ou de colonnes)

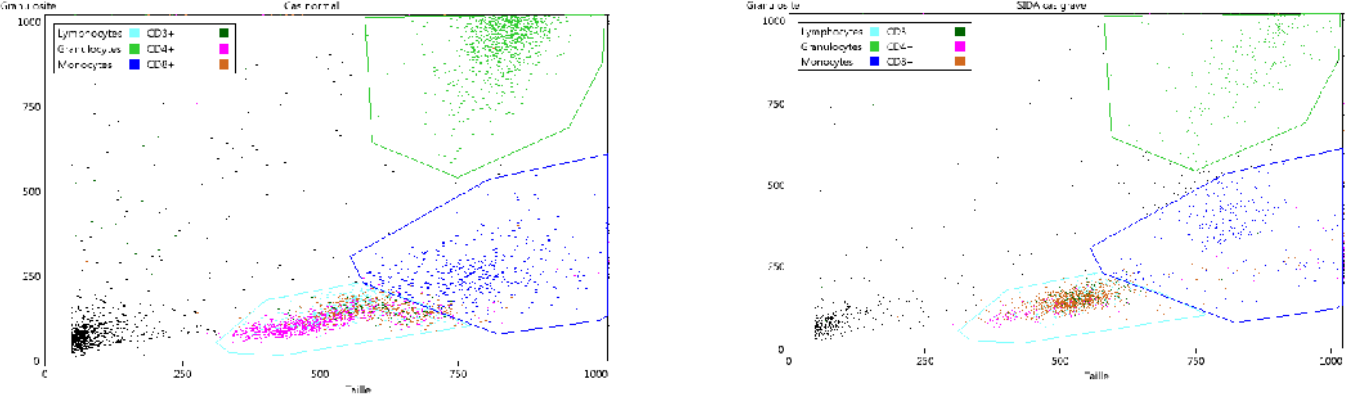

5 – Comparaison avec un échantillon de leucocytes provenant d'un malade du SIDA.

Revenir à la fenêtre principale. Utiliser le menu Graphique/ Nouveau et choisir Cas grave dans l'onglet Données. Créer un graphique et faire afficher le.

Le graphique en nuage de points Taille/Granularité correspondant s'affiche en utilisant les catégories définies avec les données du cas normal.

L'histogramme des CD4 est lui aussi très parlant (comparé à l'histogramme normal).

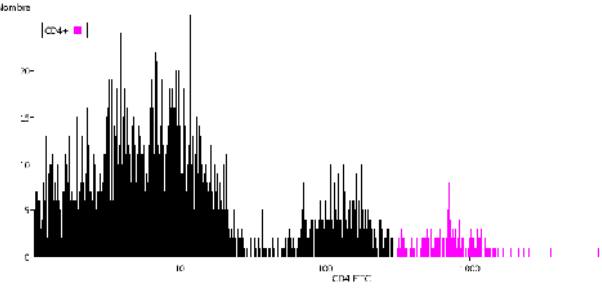

*Remarque* : Le menu Fichier permet d'*ajouter* des données. Dans ce cas les délimitations faites avec le premier fichier sont conservées. Pour que cela fonctionne correctement, il faut que les paramètres utilisés soient les mêmes. Ils doivent provenir de la même source et d'un même ensemble. Il vaut mieux utiliser les fichiers fournis qui comportent souvent plusieurs jeux de données compatibles entre elles.

II – Exemple de données récentes concernant le suivi d'une infection par le virus de la grippe (étude expérimentale chez la souris).

## **1 - Protocole expérimental**

L'expérience consiste à infecter des souris par le virus de la grippe par voie intra-nasale, puis suivre l'apparition des lymphocytes T CD8 spécifiques du virus dans différents organes (ganglion lymphatique drainant les poumons, sang, poumons) au cours du temps après infection (j0 à j11).

L'inoculation du virus par voie intra-nasale permet l'infection des poumons. Les cellules dendritiques (cellules présentatrices d'antigènes professionnelles) de cet organe capturent des antigènes viraux et migrent vers le ganglion drainant les poumons (nommé ganglion médiastinal), où elles présentent des peptides du virus aux lymphocytes. Les lymphocytes T CD8 reconnaissants ces peptides vont alors se multiplier (expansion clonale) et migrer vers le lieu de l'infection, où ils élimineront les cellules infectées.

Dans cette expérience, ont été suivis, après infection par la grippe par voie intra-nasale, l'apparition au cours du temps des lymphocytes T CD8 spécifiques du peptide viral NP68 dans le ganglion médiastinal (où les lymphocytes spécifiques se multiplient - fichier ganglion j0 j11.fcs), le sang (par où ils circulent pour rejoindre l'organe infecté fichier sang\_j0\_j11.fcs), et les poumons (où les lymphocytes spécifiques vont exercer leur fonction cytotoxique et éliminer les cellules infectées - fichier poumon\_j0\_j11.fcs).

Les cellules des organes prélevés ont été marquées avec des anticorps anti-CD8 et anti-TCR spécifique du peptide NP68, ces anticorps étant couplés à deux fluorochromes différents. Les suspensions de cellules marquées sont alors passées au cytomètre de flux.

La fluorescence des anticorps anti-CD8 correspond au paramètre CD8 des fichiers.

La fluorescence des anticorps anti-TCR spécifique du peptide NP68 correspond au paramètre NP68 des fichiers.

Chaque fichier correspond aux données pour un organe (ganglion, sang, poumons), et contient les données obtenues aux différents temps post-infection (jour 0 à jour 11). Les trois fichiers sont disponibles dans le dossier compressé : http://acces.ens-lyon.fr/acces/ressources/immunite-et-vaccination/cellules-immunes-et-organes-lymphoides/lacytometrie-en-flux/logiciel-cytometrie/reponse-adaptative-au-virus-de-la-grippe/donneesgrippesouriskatiamayol.zip

La démarche d'exploitation des données sera expliquée pour le fichier poumon  $j0$   $j11$ .fcs qui a donné les résultats les plus tranchés.

Exploitation des résultats (pour les prélèvements effectués dans le poumon)

• **Chargement des données** 

Utiliser le menu **Fichier/Ouvrir** et choisir le fichier **poumon\_j0\_j11.fcs**.

Patienter jusqu'à ce que les 6 jeux de données soient chargés (Poumon jour 0, Poumon jour 2, Poumon jour 4, Poumon jour 7, Poumon jour et Poumon jour 11). Le nombre de cellules passées au cytomètre est important (entre 110 000 et 400 000 suivant le jeu de données). Le **graphique Taille - Granularité** s'affiche.

• **Repérer les lymphocytes et délimiter la catégorie correspondante sur le graphique** 

Les lymphocytes ont une **assez petite taille** et une **faible granularité**.

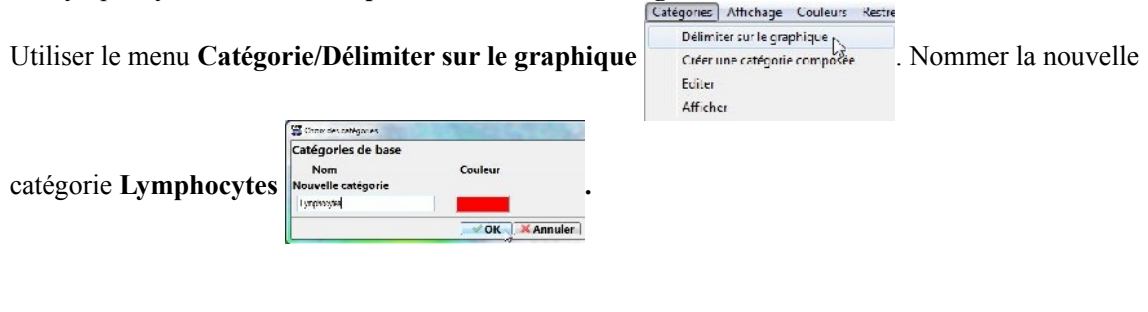

Restreindre a la catégorie

Restreindre l'étude aux lymphocytes **Comprises Constant alors le graphique** :

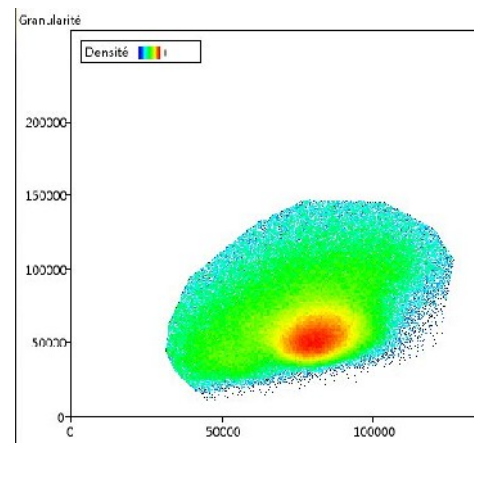

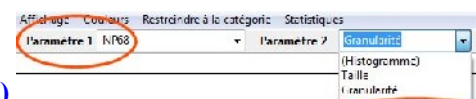

• **Choisir de nouveaux paramètres d'affichage (NP68 et CD8)** 

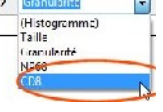

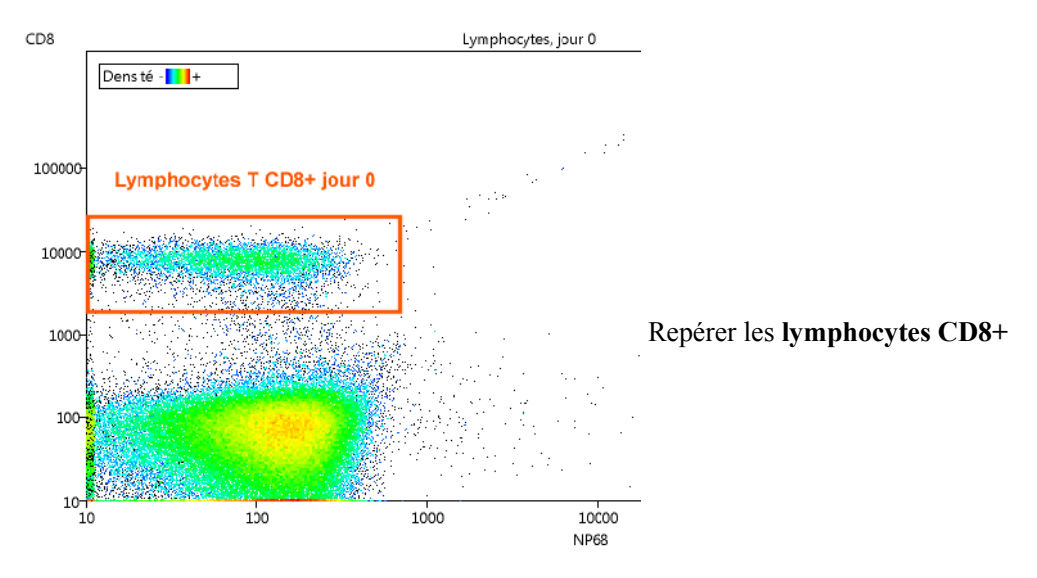

• **Passer aux données du jour 11 et délimiter la zone où se situent les lymphocytes T CD8+ spécifiques de NP68**

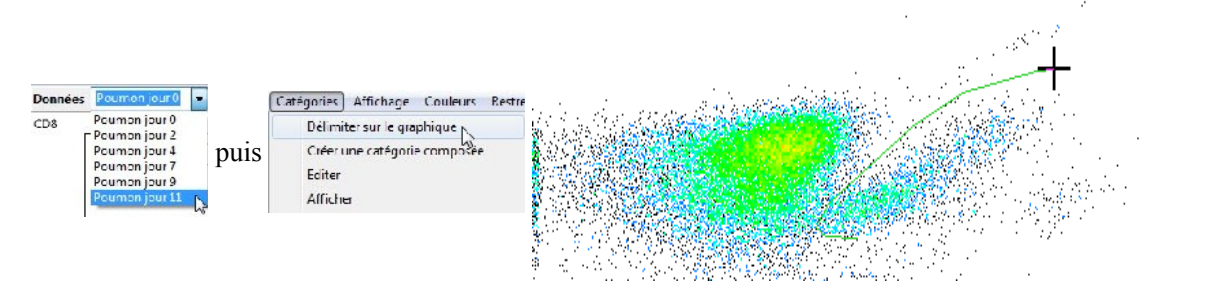

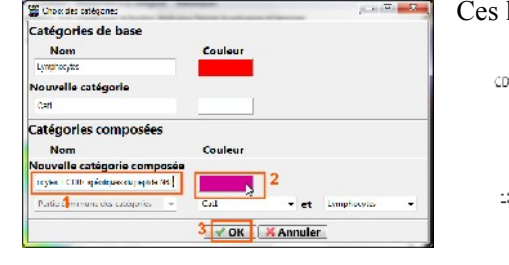

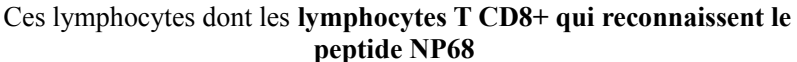

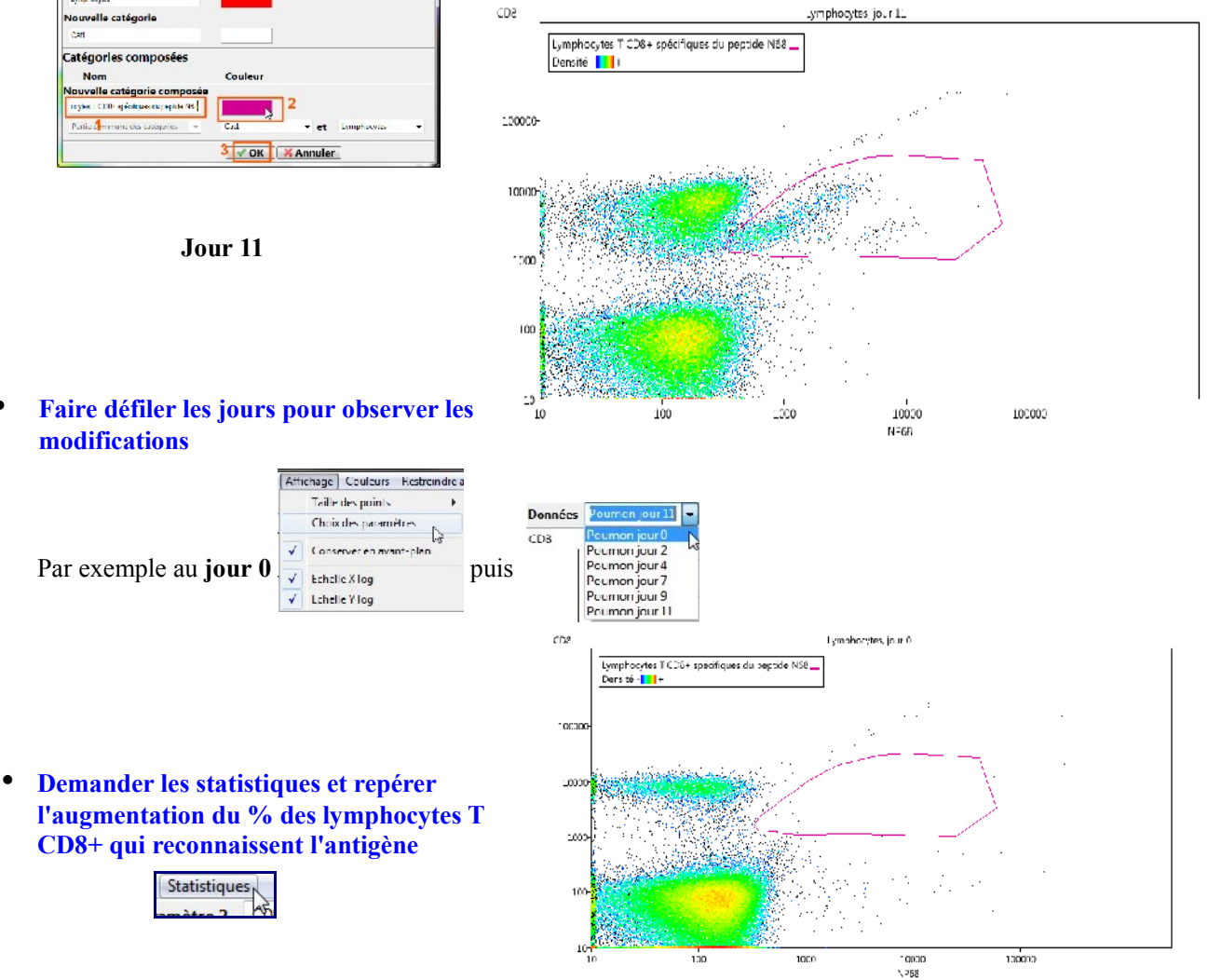

## • **Faire afficher le graphique correspondant**

Dans la **fenêtre des statistiques**, cliquer sur le menu Graphique Fichier Edition Affichage Graphique

Statistiques Statistiques

Le graphique et son tableau associé apparaissent :

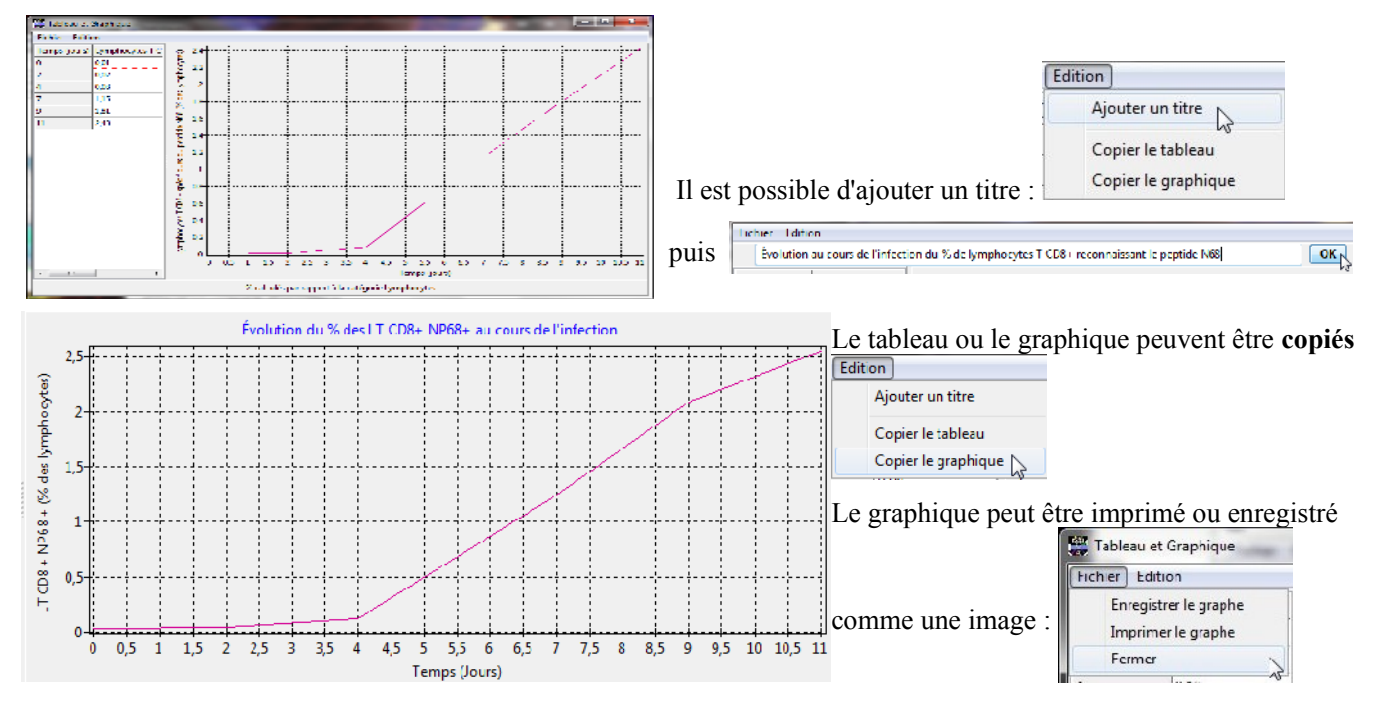

La taille du panneau contenant le tableau peut être ajustée.

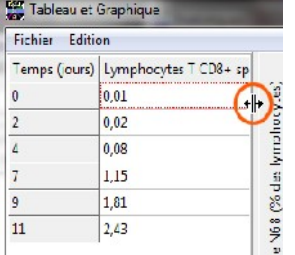

S'il y avait plusieurs catégories, celle(s) qui est (ou sont) affichées peuvent être choisies à l'aide du menu **Catégories**.

## **La cytométrie de flux : aspect technique**

Deux premiers détecteurs mesurent la lumière d'un faisceau laser diffusée à petit angle (0,5 à 2 °) (FSC : : forward scatter) et à grand angle (15 à 135 °) (SSC : Side scatter).

L'intersection du faisceau laser et du flux de l'échantillon est elliptique avec une hauteur plus petite que la taille des cellules.

FSC et SSC -A correspondent à la surface de la courbe de réponse, FSC et SSC -H (Height : hauteur) correspondent au maximum du pic de réponse et FSC et SSC -W (Width : largeur) sont calculés à partir de la durée du pic ou en divisant A par H (avec des correctifs propres aux appareils).

En principe, selon la théorie de Mie, FSC est plus ou moins proportionnel à la taille des cellules (suivant les appareils). La mesure latérale SSC dépend aussi en partie de la taille des cellules mais aussi de leur composition et de leur complexité interne et de surface.

Les autres détecteurs, souvent nommés Fl... sont en relation avec des lasers dont les longueurs d'onde sont choisies pour déclencher la fluorescence de fluorochromes fixés sur ou dans les cellules. Ces marquages par fluorochrome peuvent concerner l'ADN (dont la quantité peut être ainsi mesurée) ou des marqueurs de surface, le fluorochrome étant alors associée à des anticorps spécifiques de ces marqueurs.

La valeur des intensités de fluorescence varie sur plusieurs ordres de grandeur, c'est pour cela qu'elles sont affichées sur une échelle logarithmique. Dans certains fichiers, seules les valeurs log sont données.